## Guida alla configurazione della casella personale in Microsoft Outlook 2013 o 2016 per Office 365

Le indicazioni contenute in questo documento consentono di configurare la casella di sposta personale di Ateneo in un client Outlook 2013 o 2016 accedendo in modalità Exchange. All'interno del documento si farà riferimento più volte a "**Nome Cognome**" e a "**nome.cognome@unipg.it**" in luogo del proprio nominativo e indirizzo di posta elettronica personale (@unipg.it).

## **Indice**

- 1. Aggiunta di un nuovo account di posta elettronica personale ..…………………………………………………….… 1
- 2. Verifica dell'avvenuta creazione dell'account ……….……………………….……………………………………………..... 3

## **1. Aggiunta di un nuovo account di posta elettronica personale**

Aprire Outlook, selezionare la voce "**File**" dal menù in alto, quindi la voce "**Informazioni**" (vedere figura 1) e premere il pulsante <**Aggiungi account**>.

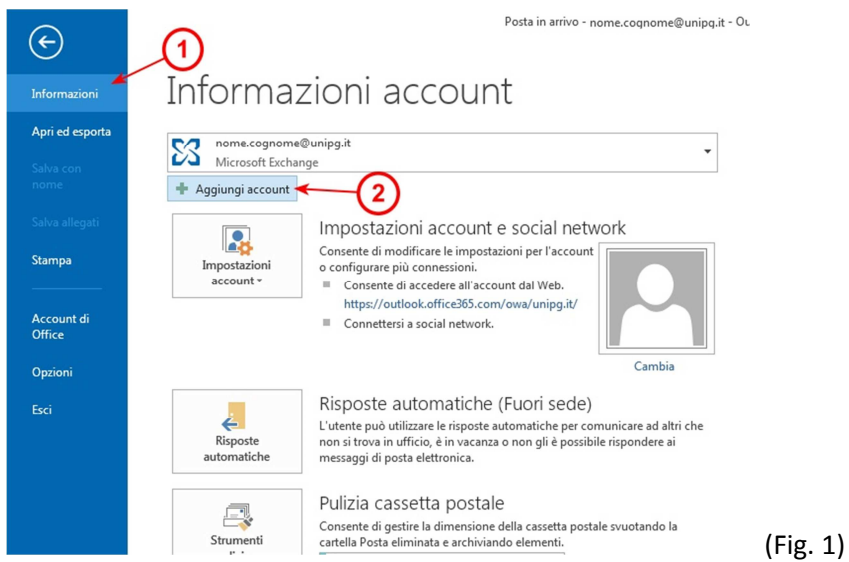

Nella finestra "Aggiunta nuovo account" (vedere figura 2) selezionare l'opzione "**Account di posta elettronica**", compilare i campi come da figura e premere <**Avanti**>

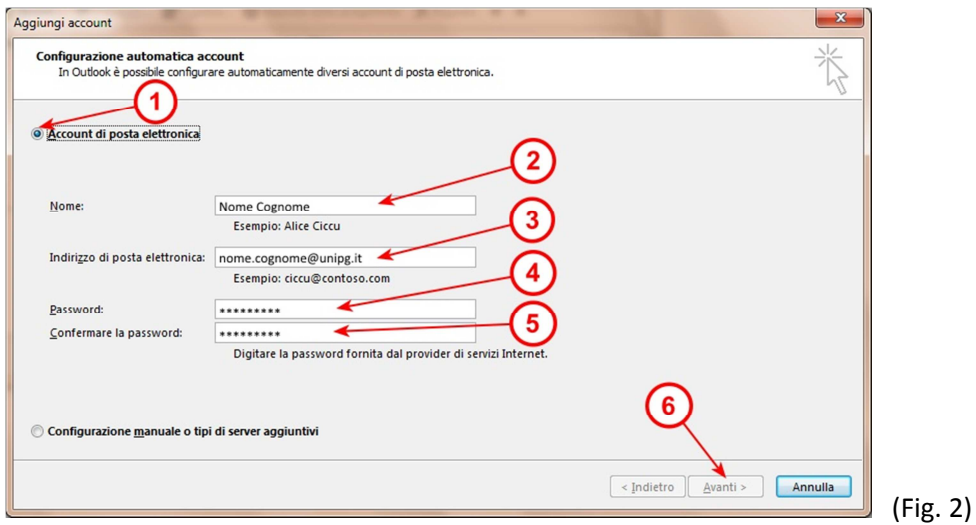

Ora (vedere figura 3) Outlook configurerà automaticamente tutti i parametri per connettersi alla casella di posta personale indicata; al termine della configurazione e al suo buon esito, verrà mostrato il messaggio "L'account di posta elettronica è stato configurato" (parte cerchiata in figura); premere quindi <**Fine**> per terminare la configurazione.

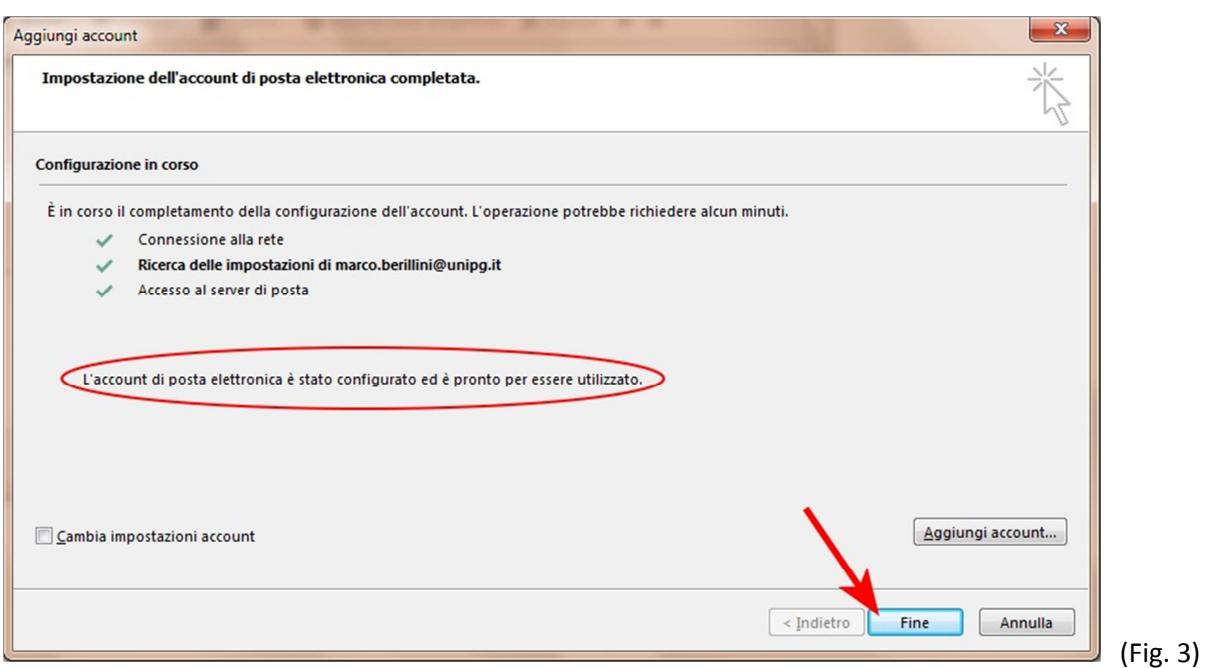

Nella finestra successiva (vedere figura 4), Outlook richiede di essere riavviato per rendere effettive le impostazioni: premere <Ok> e poi chiudere Outlook e riaprirlo.

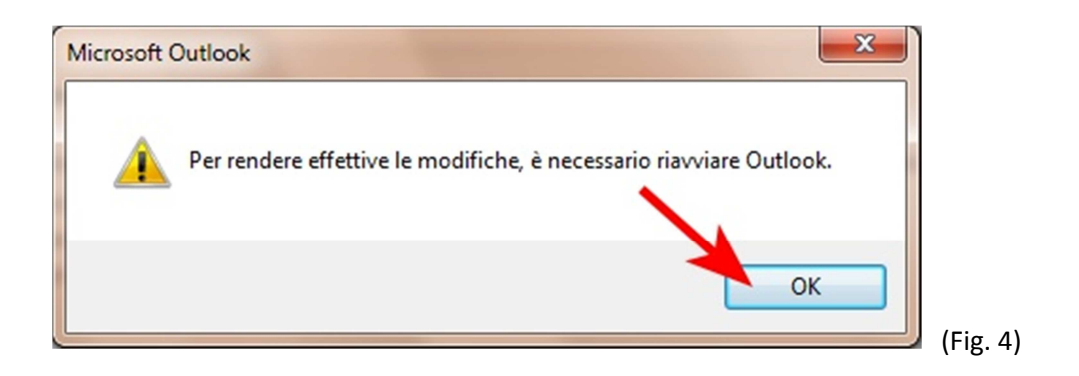

Riaprendo Outlook, il sistema chiede di inserire le credenziali (indirizzo di posta elettronica e password) per accedere alla casella appena configurata (vedere figura 5); il flag "**Memorizza credenziali**> va selezionato qualora si desideri che non venga chiesta la password al prossimo utilizzo. Ora premere <**Ok**> per entrare in Outlook e utilizzare la posta personale.

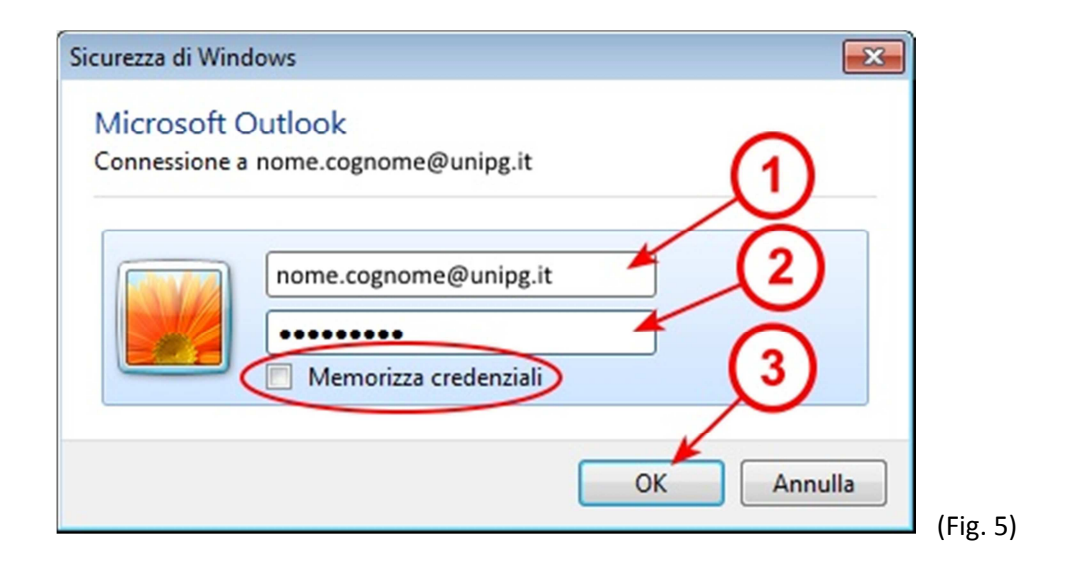

## **2. Verifica dell'avvenuta creazione dell'account**

La modalità utilizzata precedentemente per la configurazione dell'account, consente la creazione di un account solamente se i parametri inseriti sono corretti; le impostazioni utilizzate per tale account, una volta confermate, non sono modificabili, se non eliminando l'account stesso. Per verificare l'avvenuta creazione dell'account aprire Outlook, selezionare la voce "**File**" dal menù in alto, quindi la voce "**Informazioni**" (vedere figura 6) e premere il pulsante <**Impostazioni account**> e il sottostante <**Impostazioni account**>, ottenendo l'apertura della finestra in figura 7, dove deve essere visibile l'account precedentemente impostato (la riga nome.cognome@unipg.it, con tipo "Microsoft Exchange").

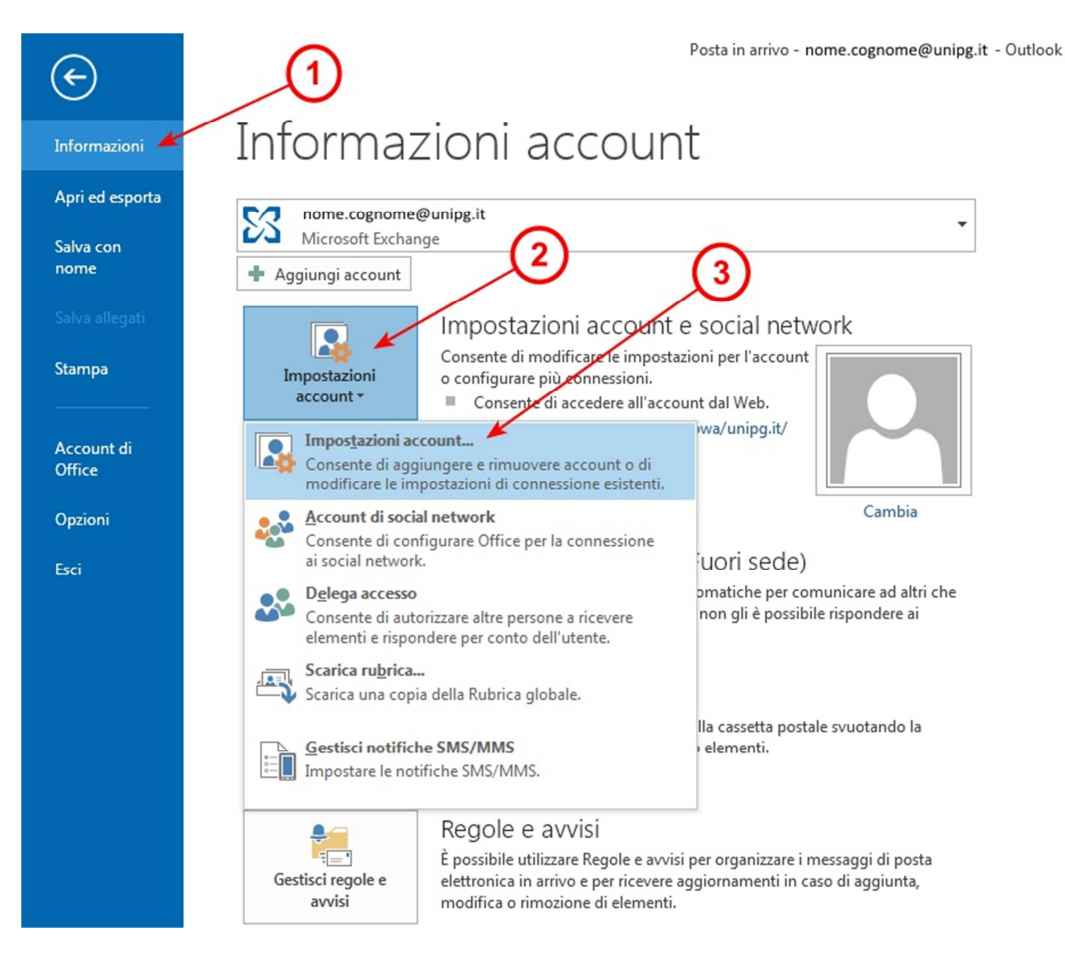

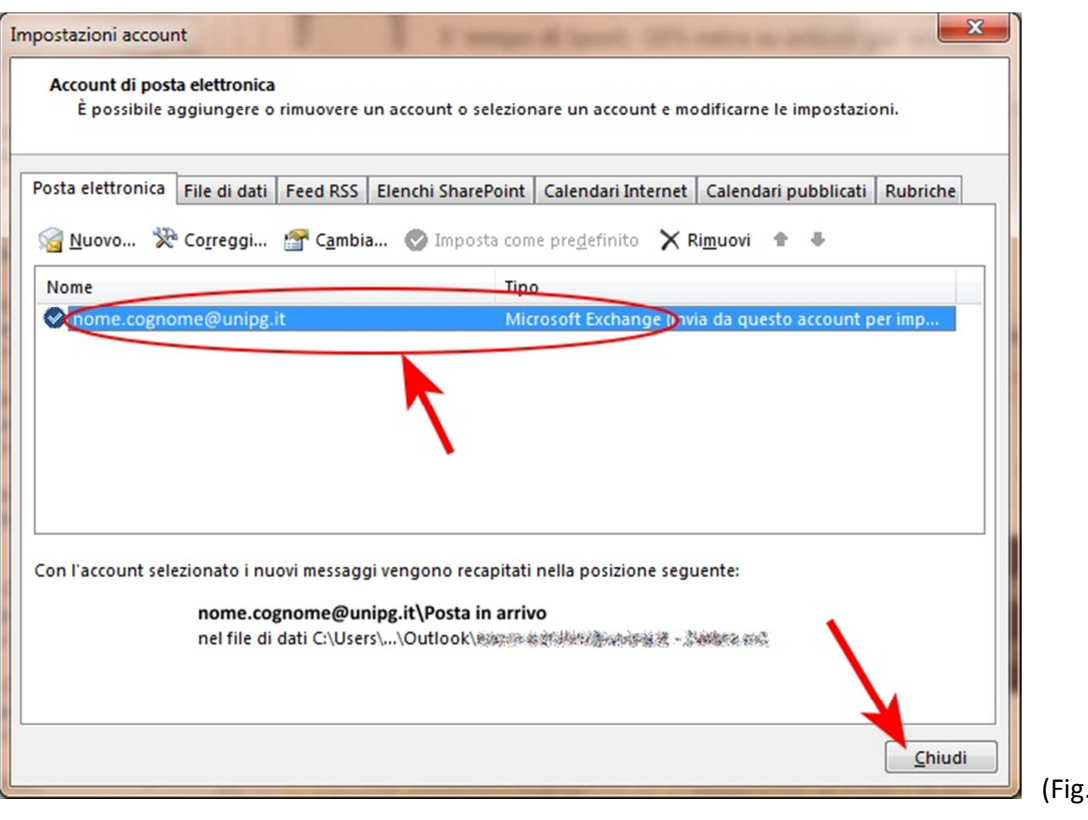

(Fig. 7)

Premere <**Chiudi**> per tornare ad utilizzare Outlook.